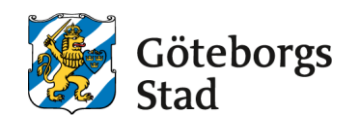

## **Slumpgenerator i Excel**

## **Slumpa fram datum**

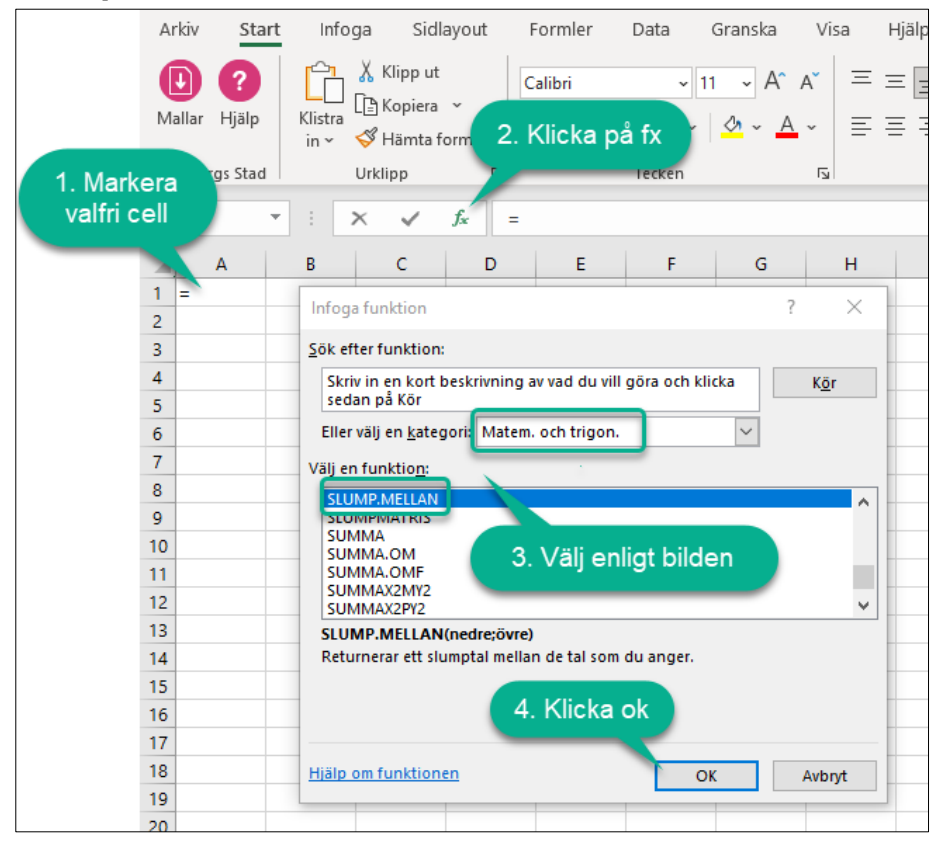

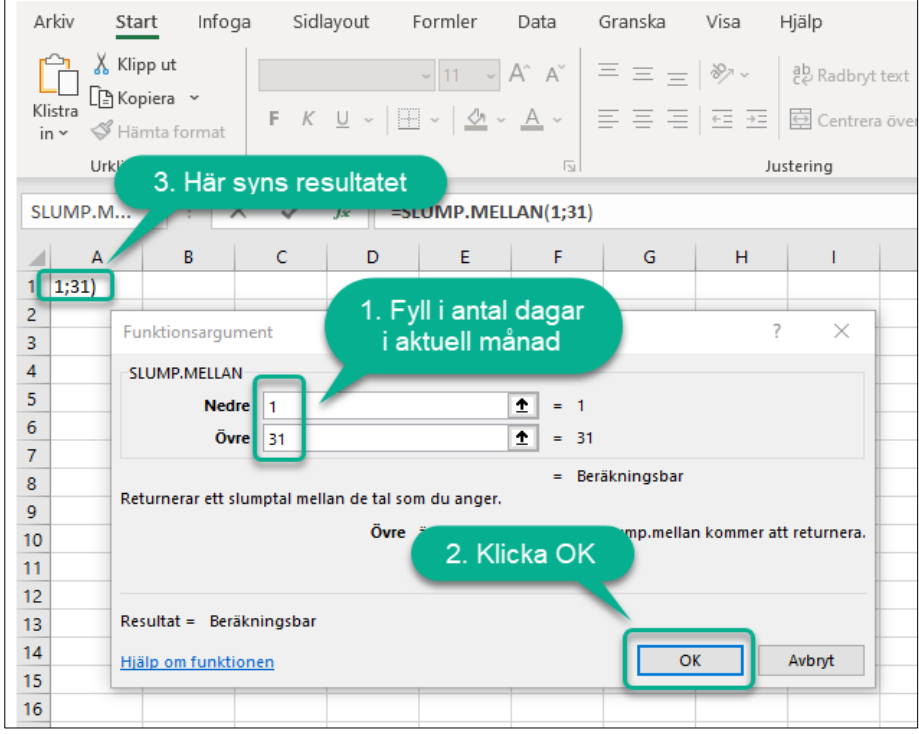

## **Lista över vilka som dokumenterade den aktuella dagen**

- Logga in i PMO Admin
- Klicka på Öppnade journaler
- Fyll i det slumpade datumet samt enhet
- Klicka på uppdatera
- Klicka på exportera (ligger under rullisten på bilden)
- Spara textfilen på skrivbordet

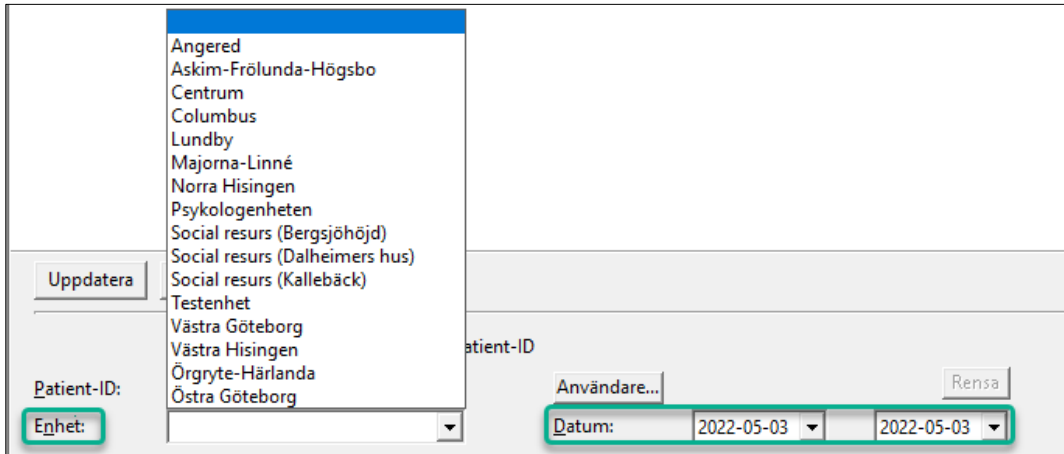

- Öppna textfilen
- Markera allt genom att trycka  $CTRL + A$
- Tryck  $CTRL + C$  och kopiera in i Excel
- Ta bort alla kolumner utom användare
- Markera hela fliken enligt pilen på bilden
- Klicka på **Filtrera**
- Klicka på **Avancerat**
- Klicka i **Enbart unika poster**
- Klicka på **OK**

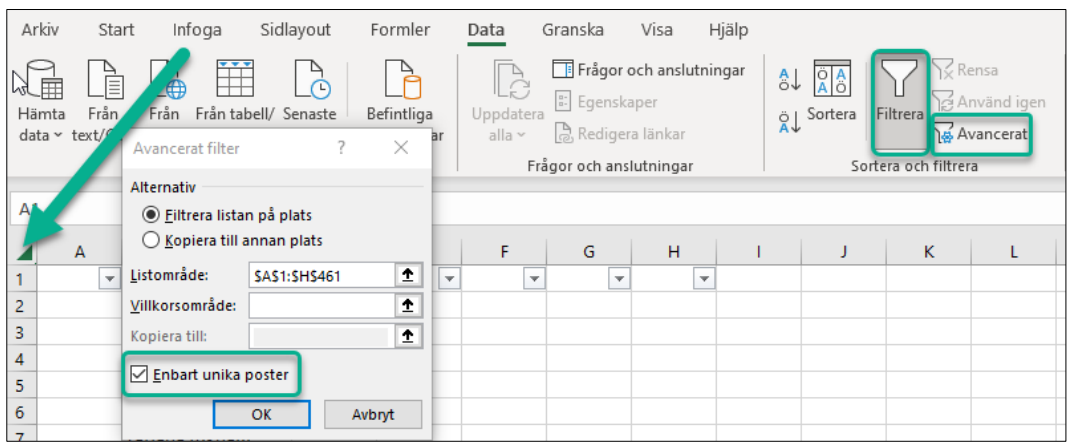

Nu har du fått fram en lista på vilka användare som dokumenterat den aktuella dagen.

• Kopiera listan till en ny flik, så att radnumrena till vänster blir från 1 och uppåt

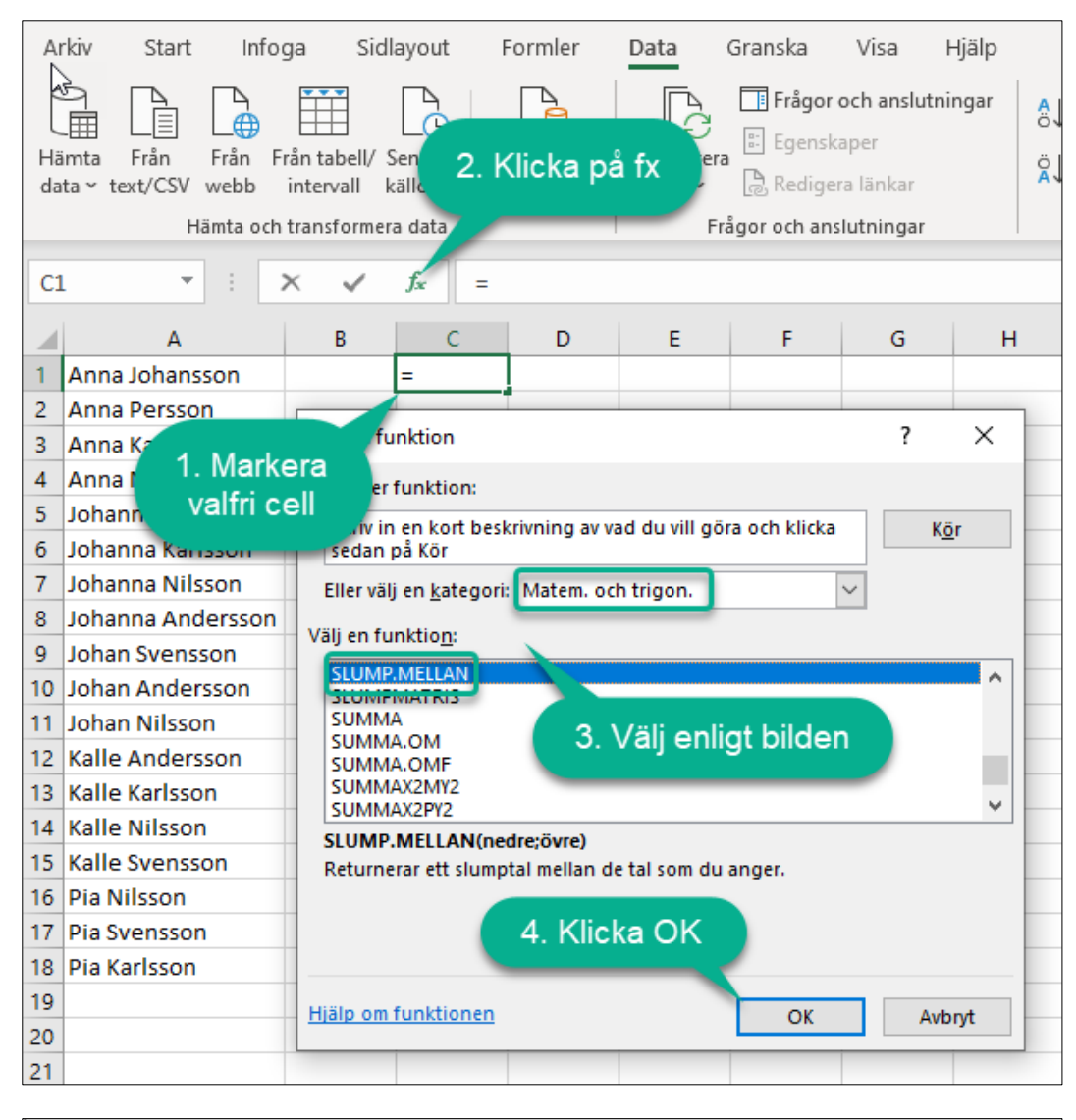

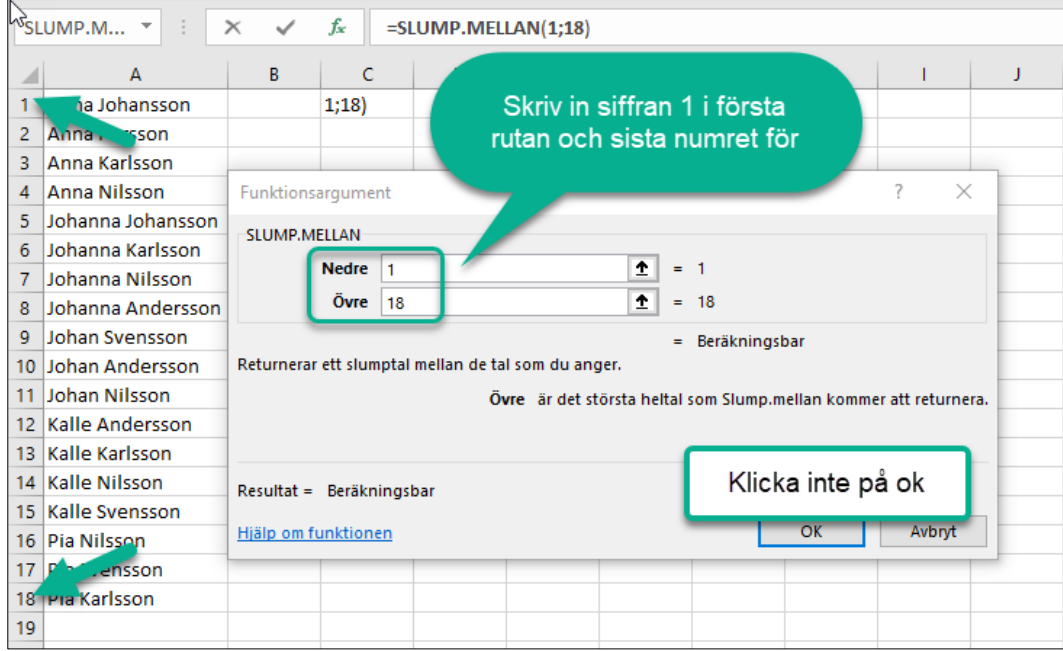

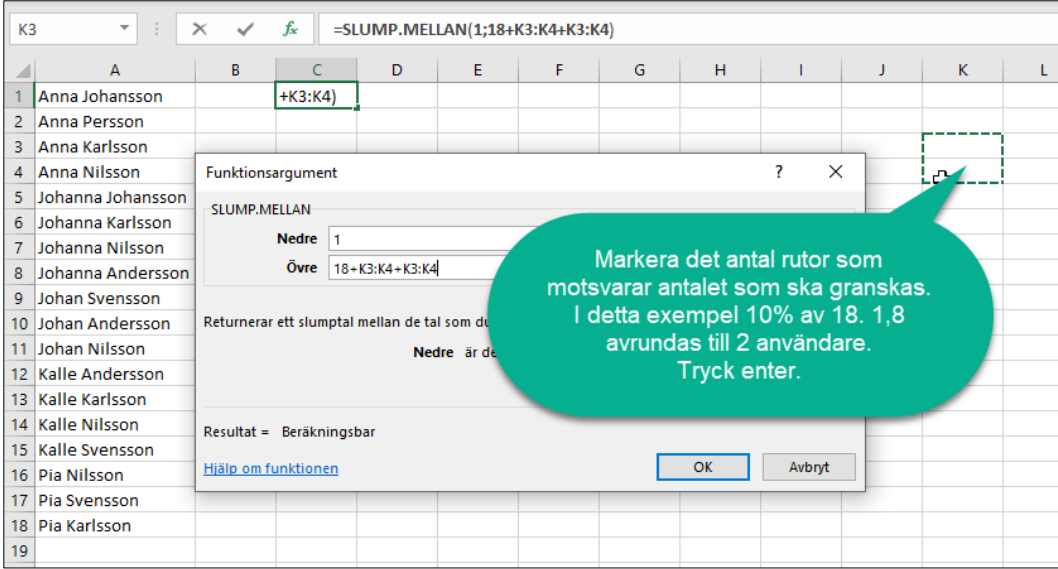

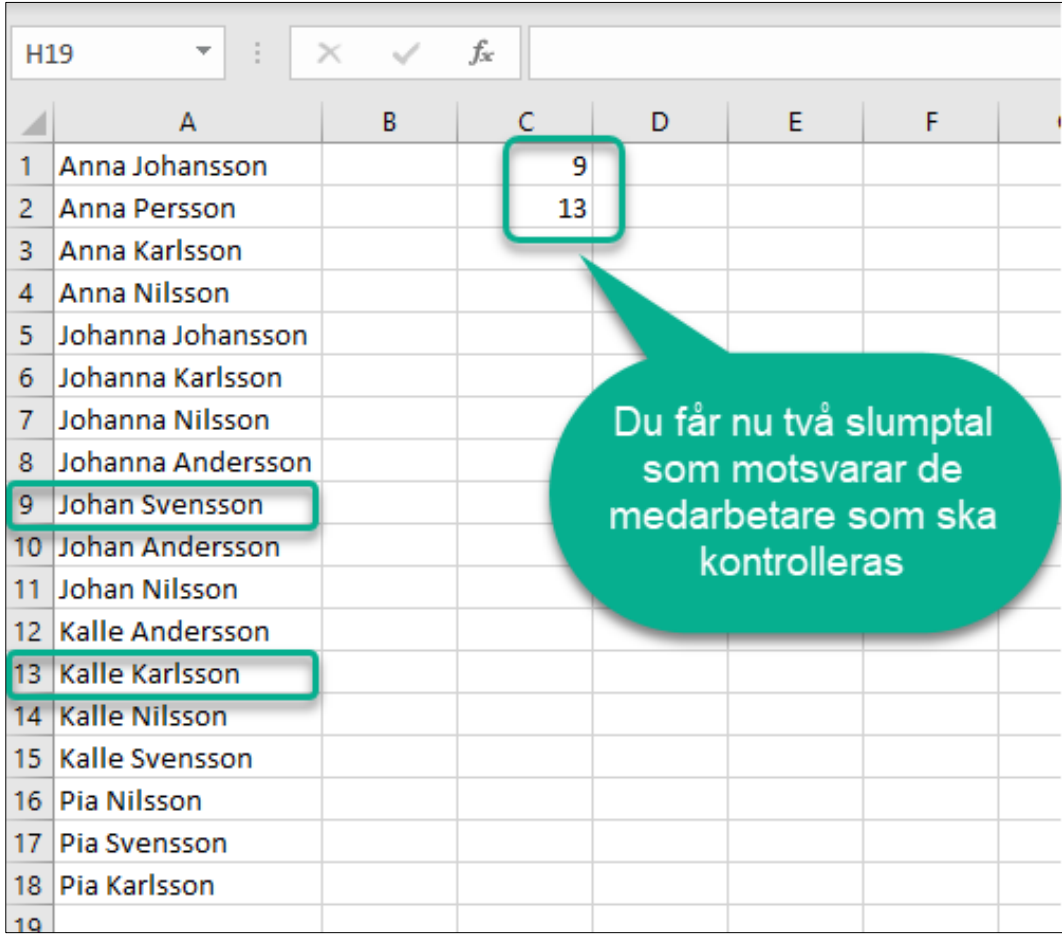